#### **SINAV OLUŞTURMA**

#### **ADIM 1 - Sınav Sekmesi**

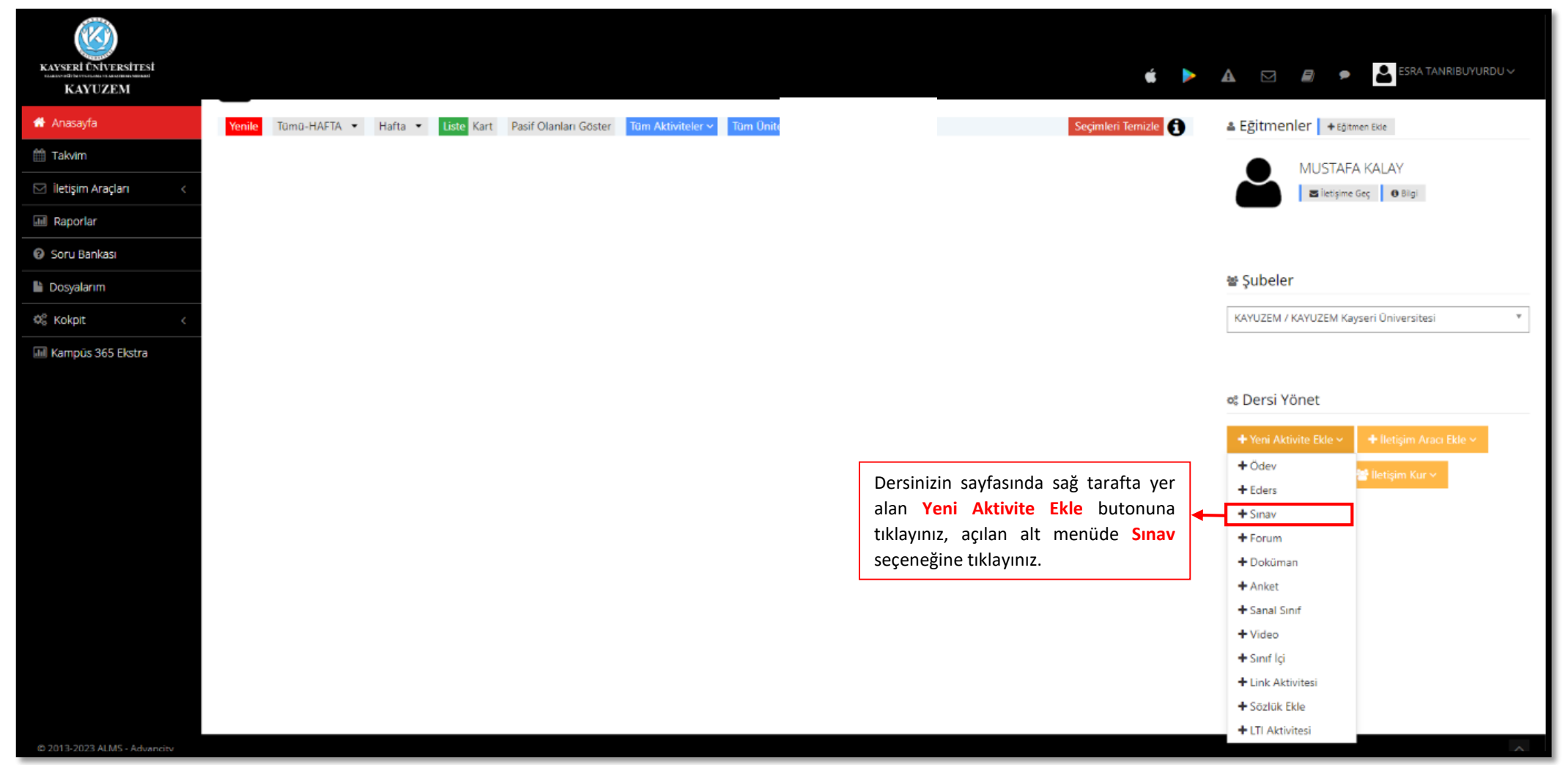

#### **ADIM 2 - Sınavın Şubeye/Şubelere Tanımlanması**

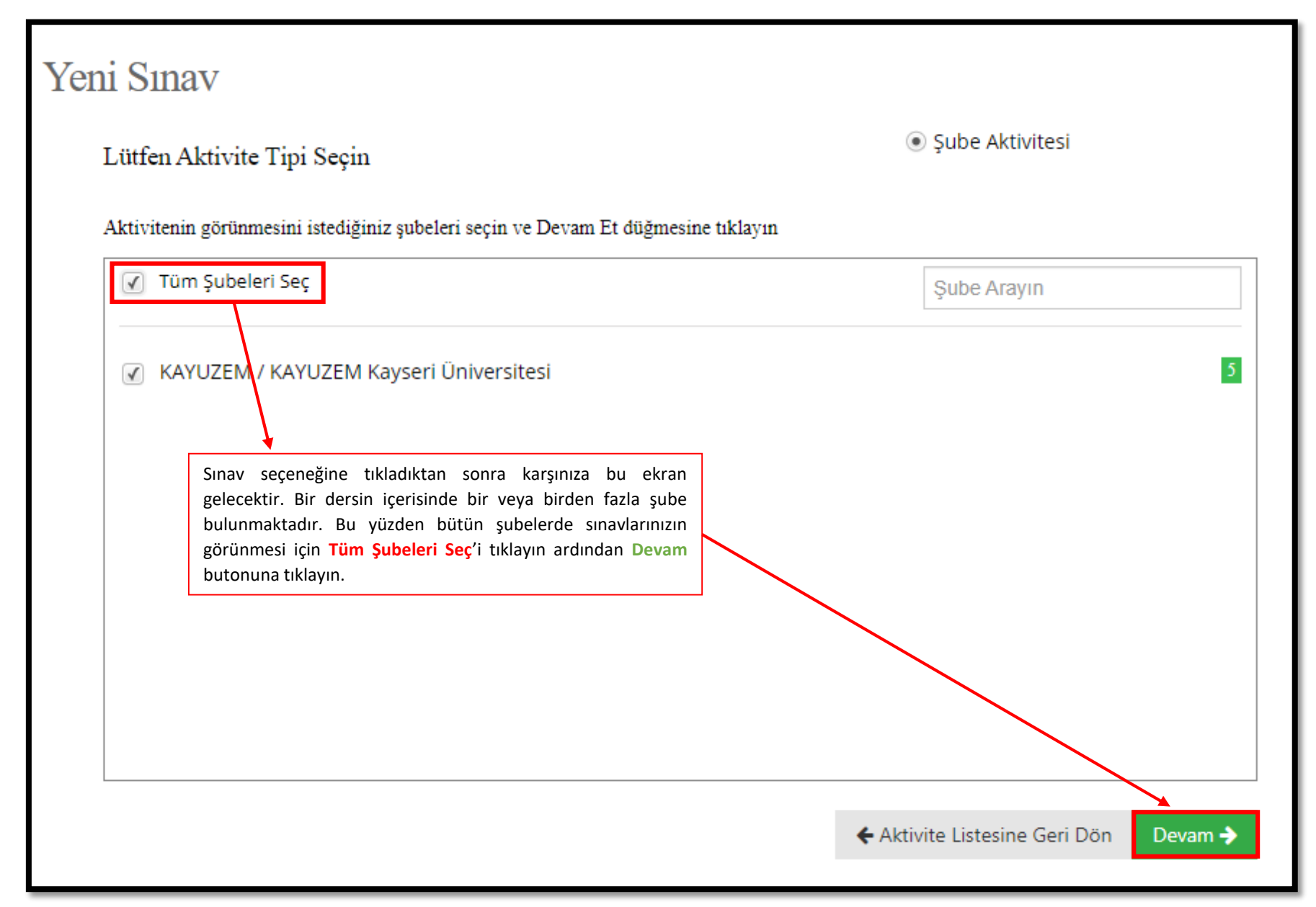

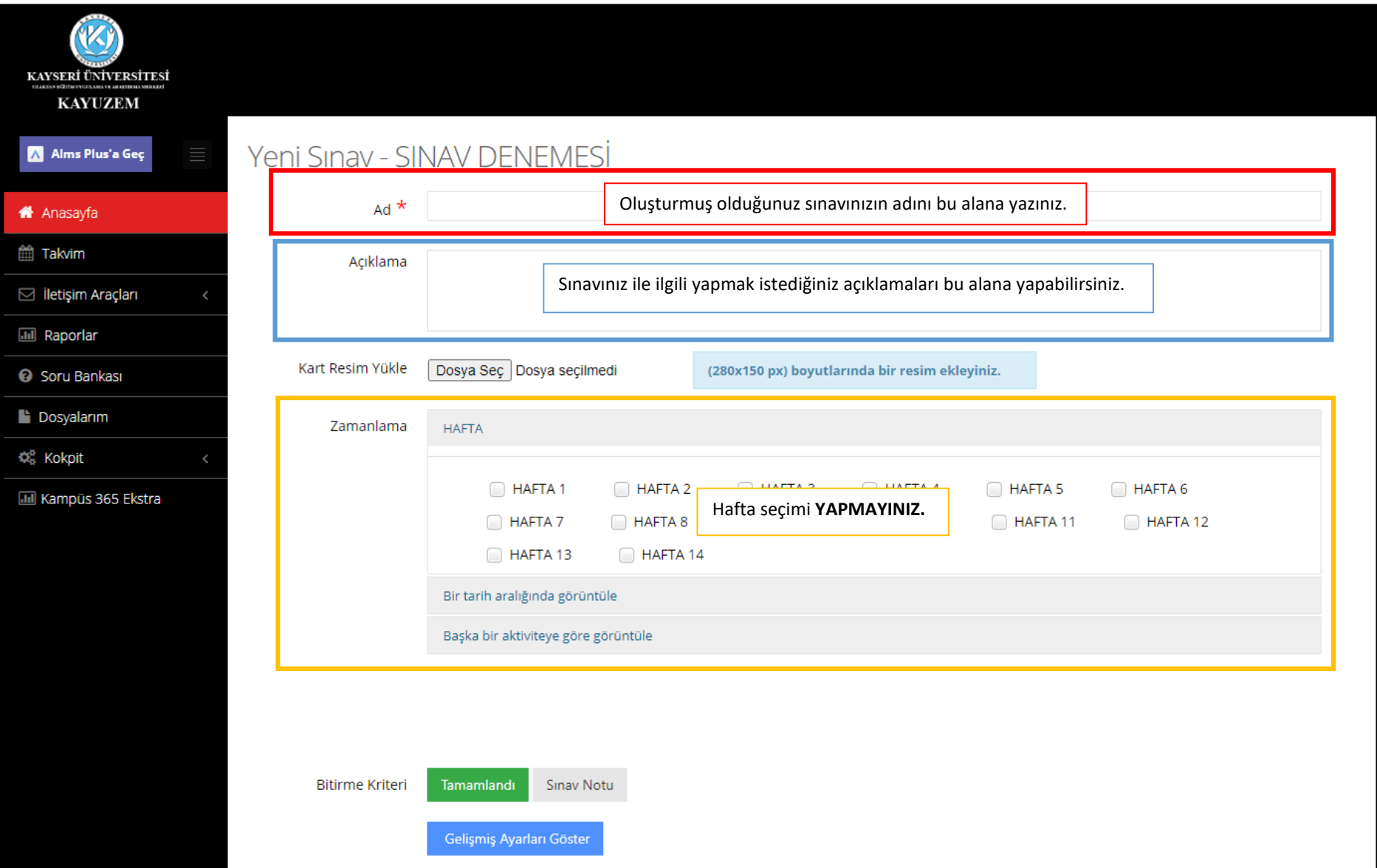

# **ADIM 3 - Sınav Oluştururken Doldurulması Gereken Alanlar**

# **ADIM 4 - Sınav Oluştururken Doldurulması Gereken Alanlar**

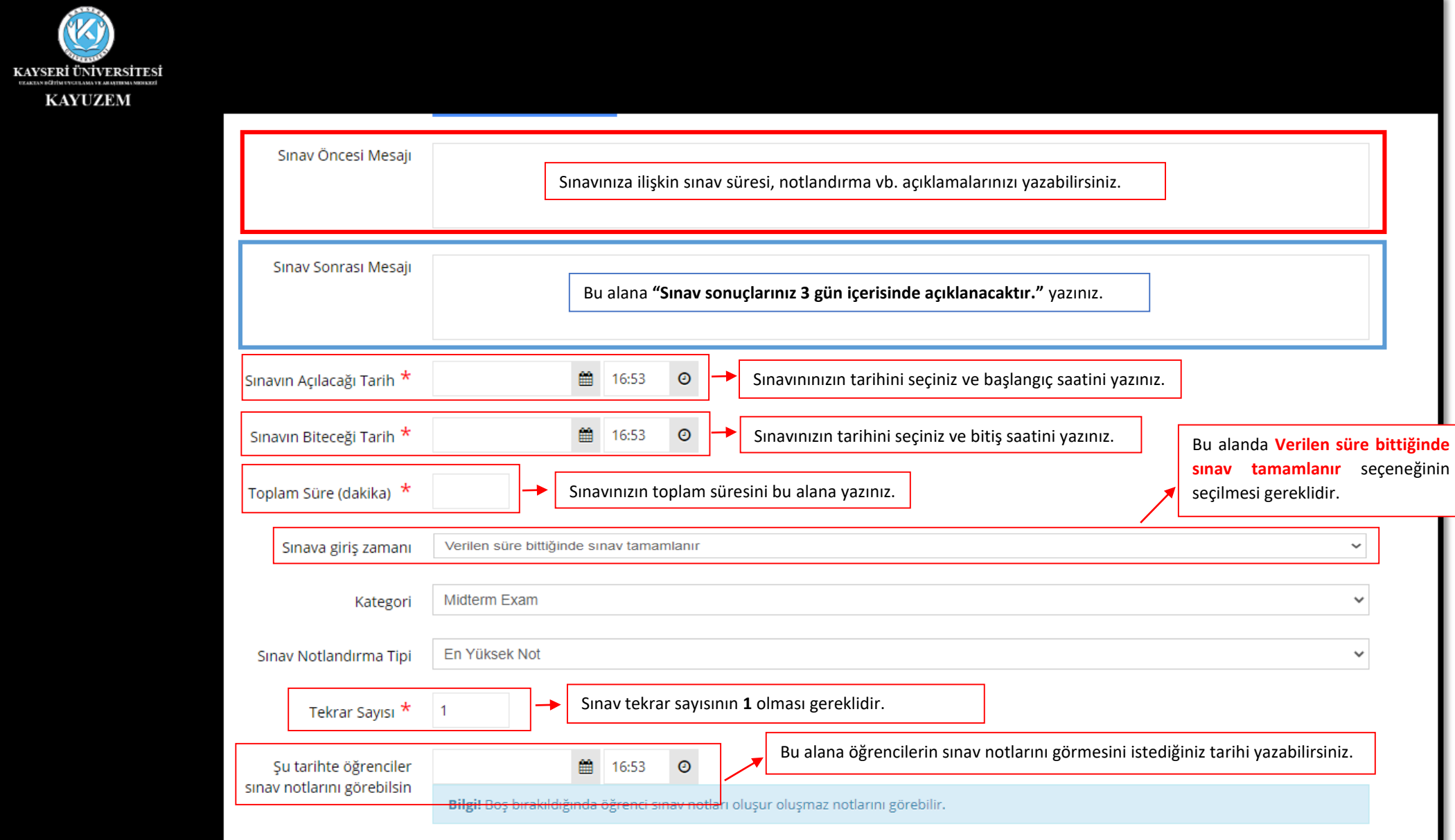

#### **ADIM 5 - Sınav Oluştururken Doldurulması Gereken Alanlar**

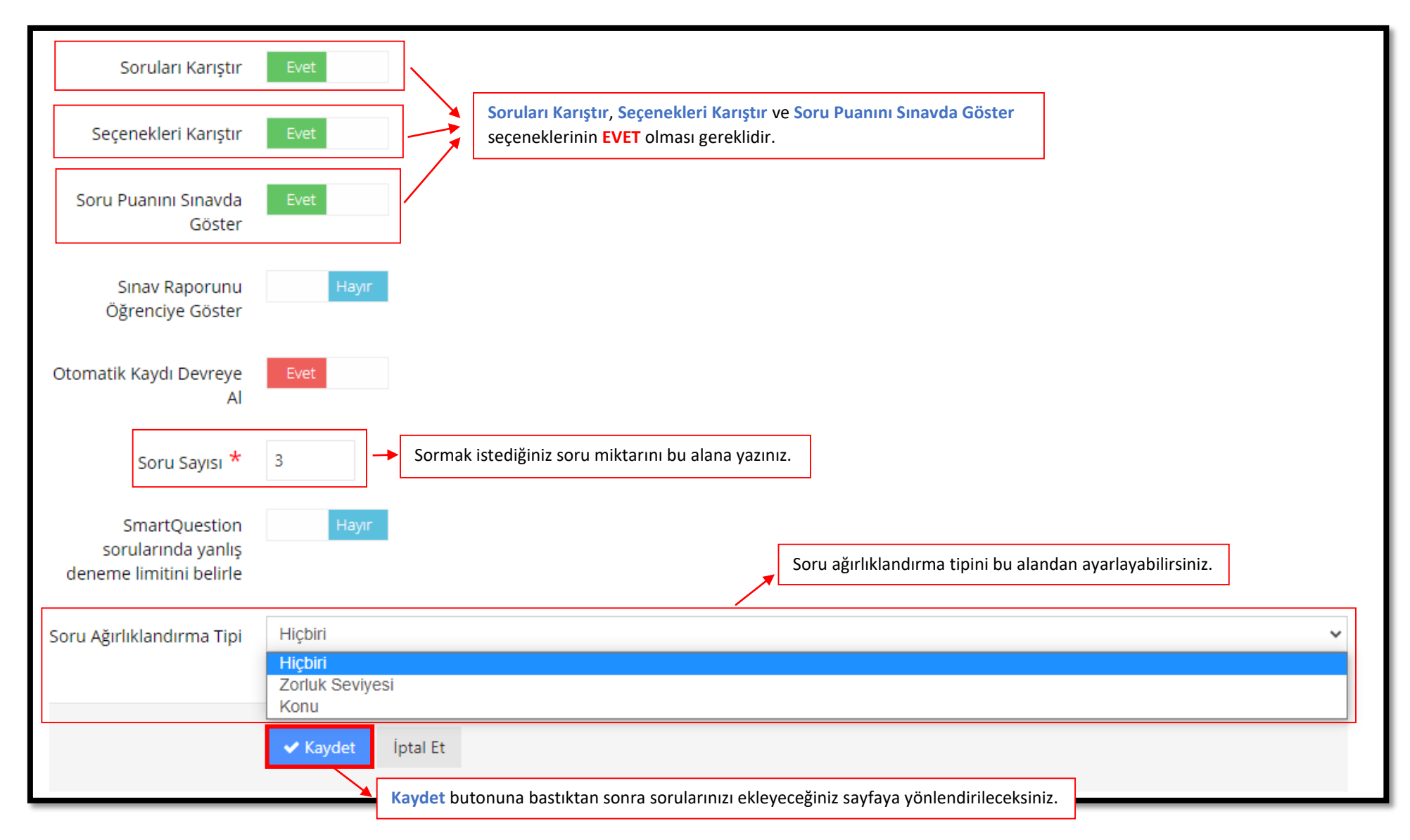

**NOT: Açık uçlu ve çoktan seçmeli soruları bir arada içeren sınavlarda öğrencilere soruların karıştırılarak sorulması nedeniyle her bir öğrenciye gelen açık uçlu ve çoktan seçmeli soru sayısı denk gelmemektedir. Bu tür sınavlarda soru ağırlıklandırma tipini kullanarak yapabilirsiniz. Örneğin; açık uçlu ve çoktan seçmeli sorulara Konu belirleyerek veya Zorluk Seviyesinde sorularınızı girebilirsiniz.**

**NOT: Öğrenci sınav süresi boyunca Kapat'a basarak çıkış yapıp herhangi bir izin almadan tekrar sınava giriş yapabilir, ancak son soruda Sınavı Bitir'i tıklarsa tekrar giriş yapamaz.**

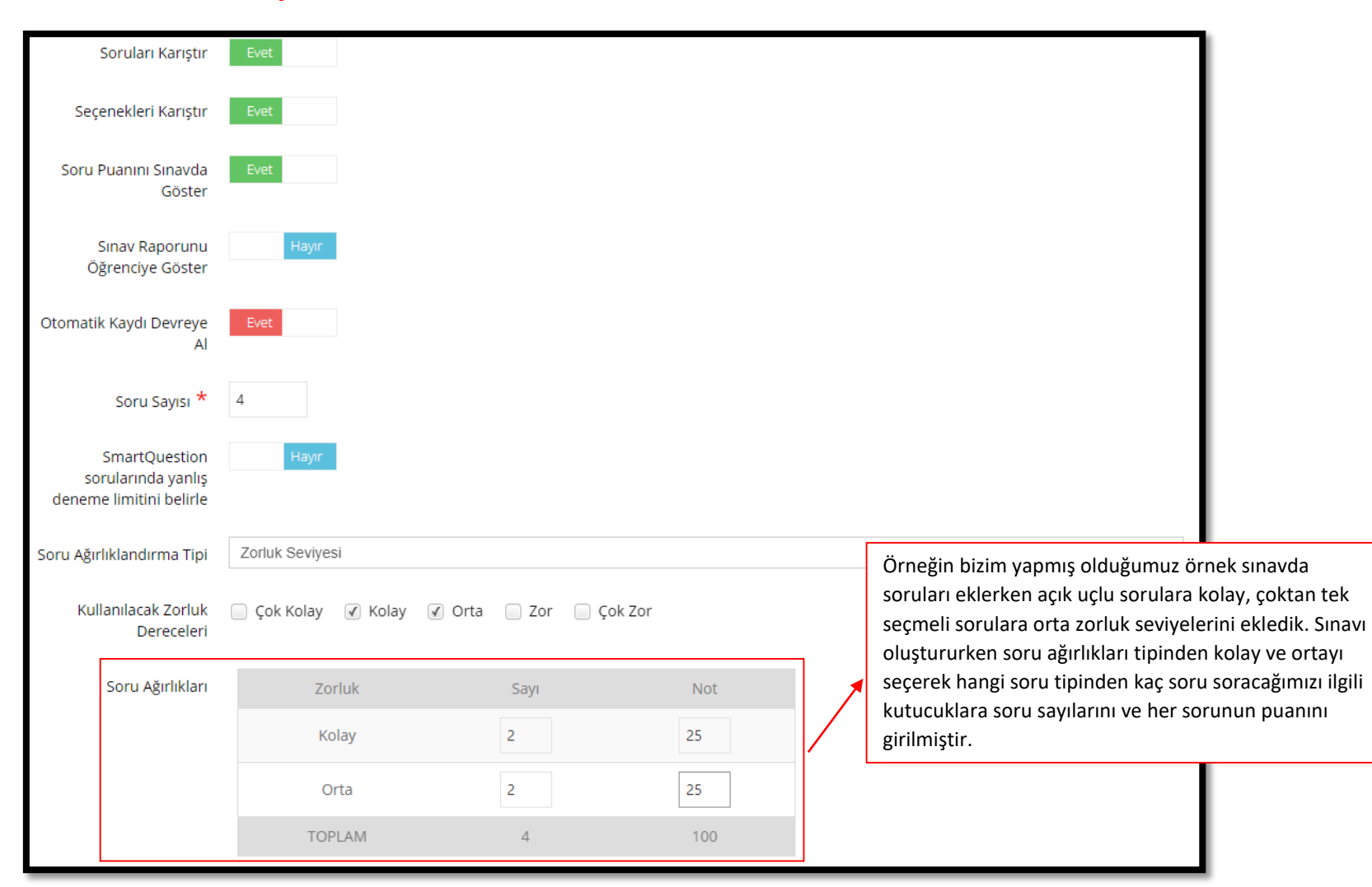

#### **ADIM 6 - Zorluk Seviyesi ile Sınava Soru Ekleme**

#### **ADIM 7 - Konu Başlığı ile Sınava Soru Ekleme**

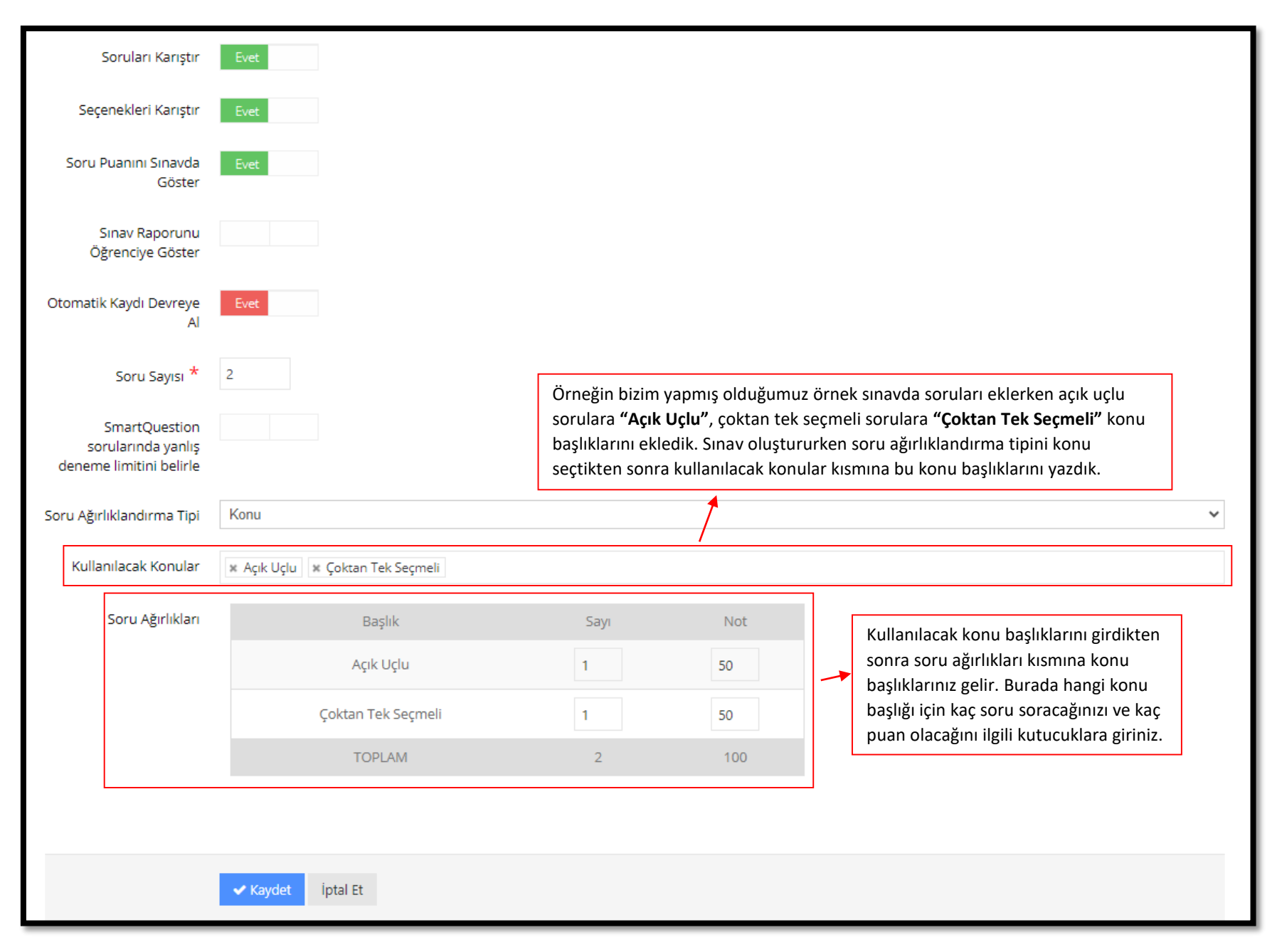

**NOT: Açık uçlu sorularınızı eklerken ANA DERS girmeyi unutmayınız. Aksi takdirde sınav oluştururken açık uçlu sorularınızı çağırdığınızda gelmeyebilir.**

### **ADIM 8 - Soru Bankasından Dersinize Ait Soruları Çağırma**

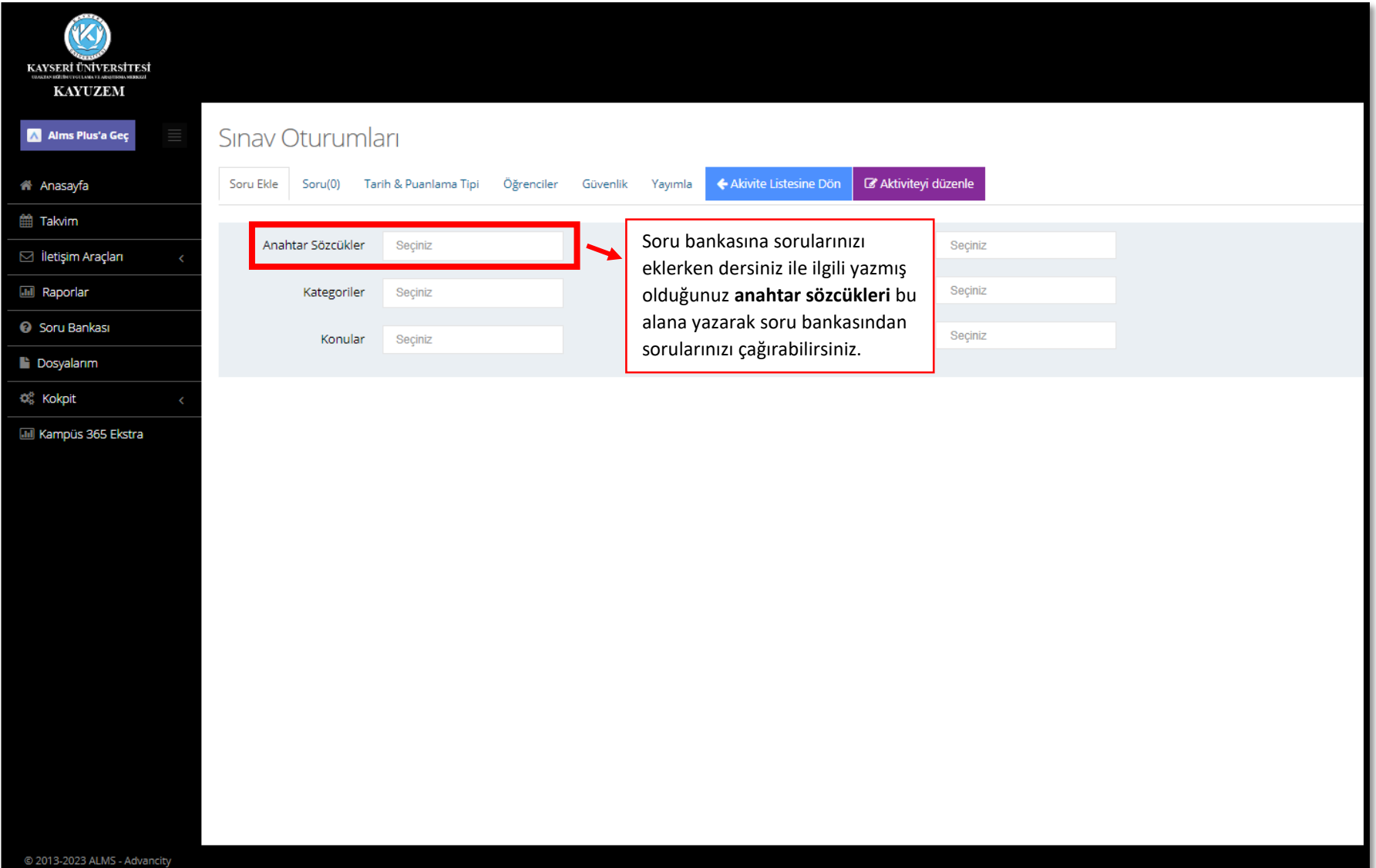

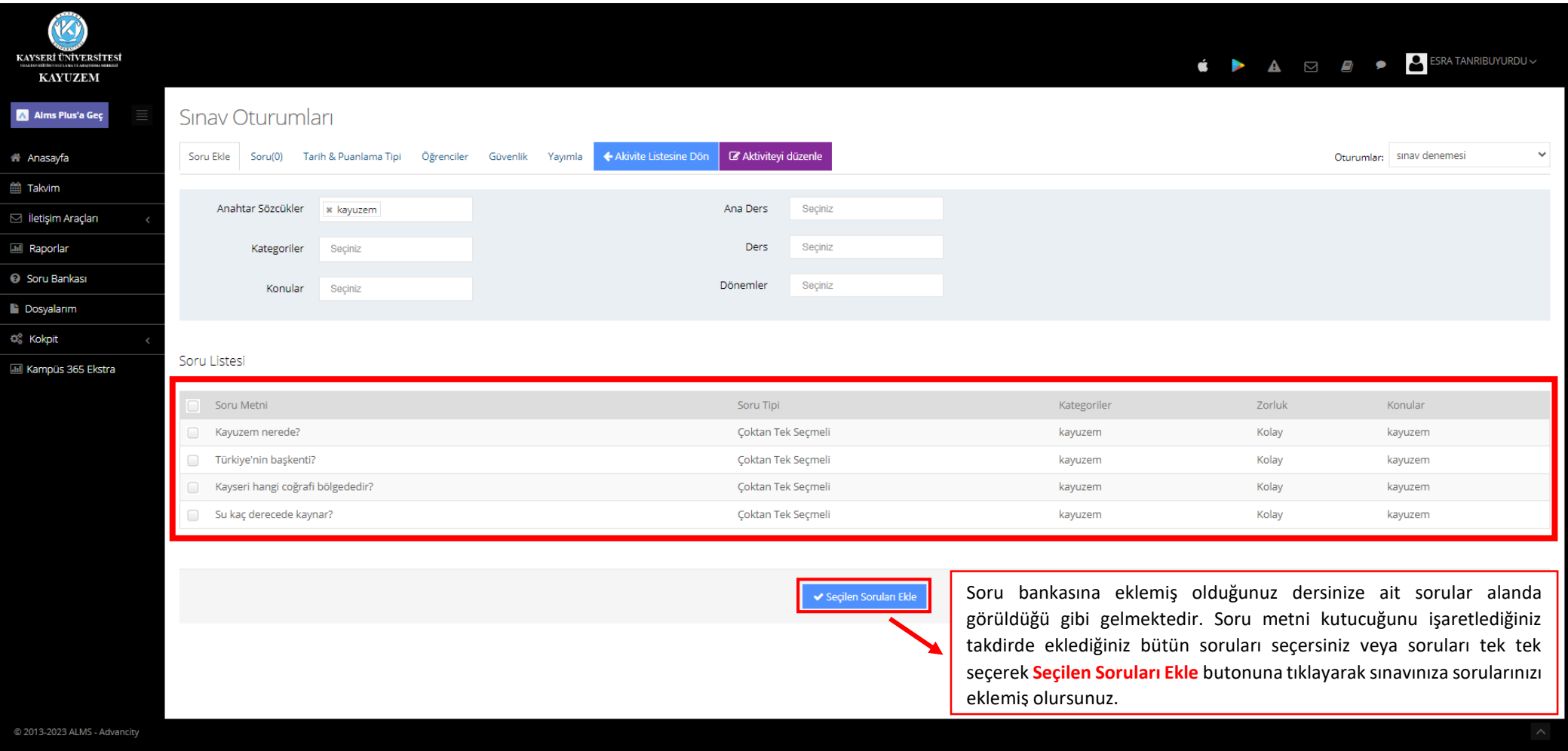

# **ADIM 9 - Sınavınızda Görünmesini İstediğiniz Soruların Sınava Eklenmesi**

#### **ADIM 10 - Sınavın Yayımlanması**

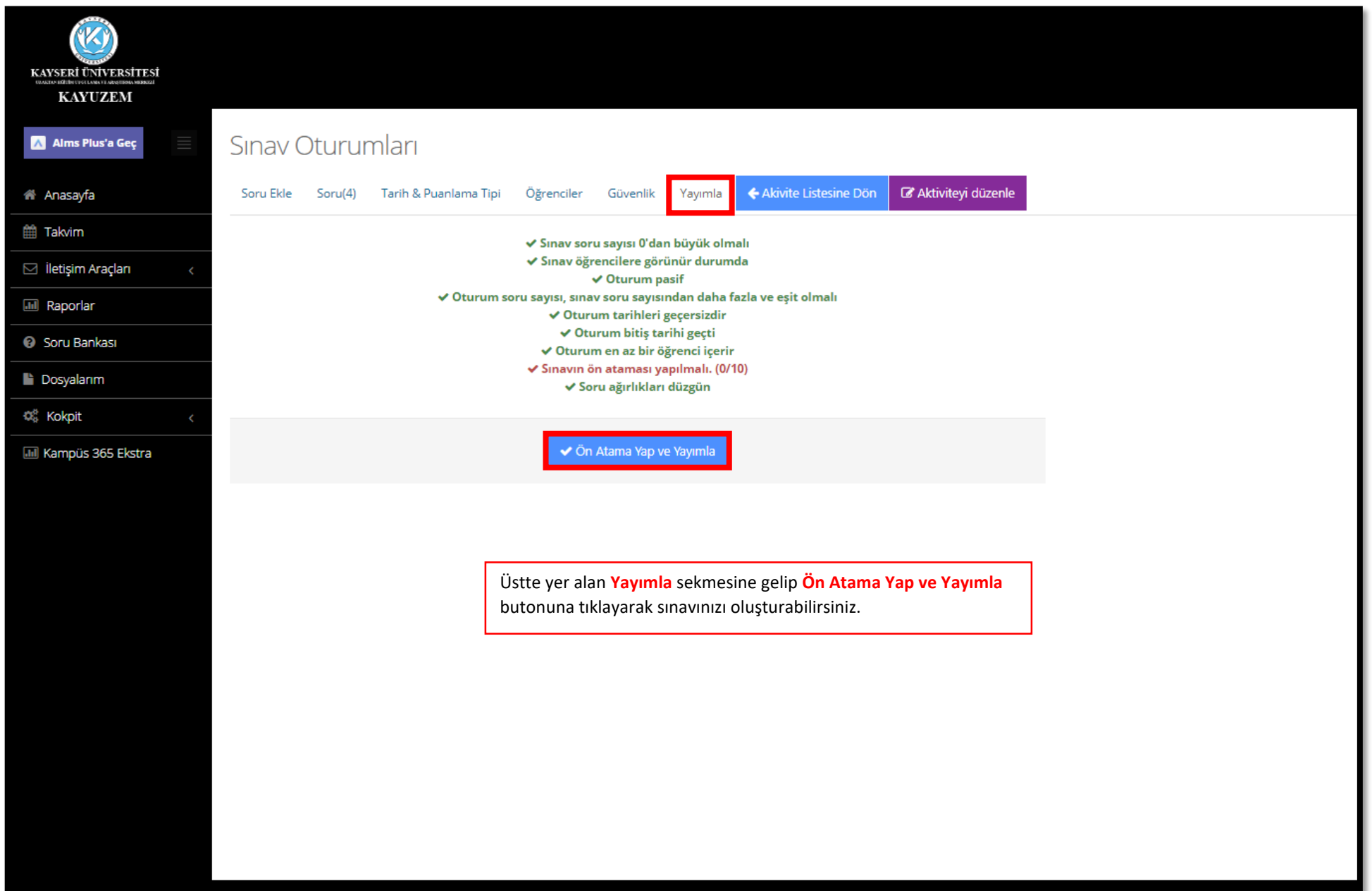

#### **(K)** KAYSERİ ÜNİVERSİTESİ **KAYUZEM** SINAV DENEMESİ / KAYUZEM / KAYUZEM Kayseri Üniversitesi A Alms Plus'a Geç **&** Anasayfa Tümü-HAFTA • Hafta • Liste Kart Pasif Olanları Göster Tüm Aktiviteler v Tüm Üniteler ~ Yenile Seçimleri Temizle m HAFTA 0 **ff** Takvim  $\boxdot$  İletişim Araçları **Baslangic** Durum Tip Ad Tarihi **Bitis tarihi** Mesaj 5 Nis 2023 09:00 11 Nis 2023 0/10 tamamladı  $\boxtimes$  Sinav Sinav denemesi √ Duyurular 16:53 Íşlem  $\times$  $\bigstar$  Anketler Görüntüle 替 Forum Aktivite Düzenle Yardım Masası Sınavınız bittiğinde sınav sonuçlarını Oturumları Görüntüle almak ve yanlışlıkla sınavını bitiren **III** Raporlar Rapor öğrenciye tekrar hak vermek için işlem Soru Raporu Soru Bankası menüsünün alt menüsünde yer alan Pasif Yap **Rapor** sekmesini tıklamalısınız.**Dosyalarım** Sil Görünürlüğü değiştir O<sub>®</sub> Kokpit **III** Kampüs 365 Ekstra

#### **ADIM 11 - Sınav Sonucunu Görme ve Öğrenciye Yeni Sınava Giriş Hakkı Verme**

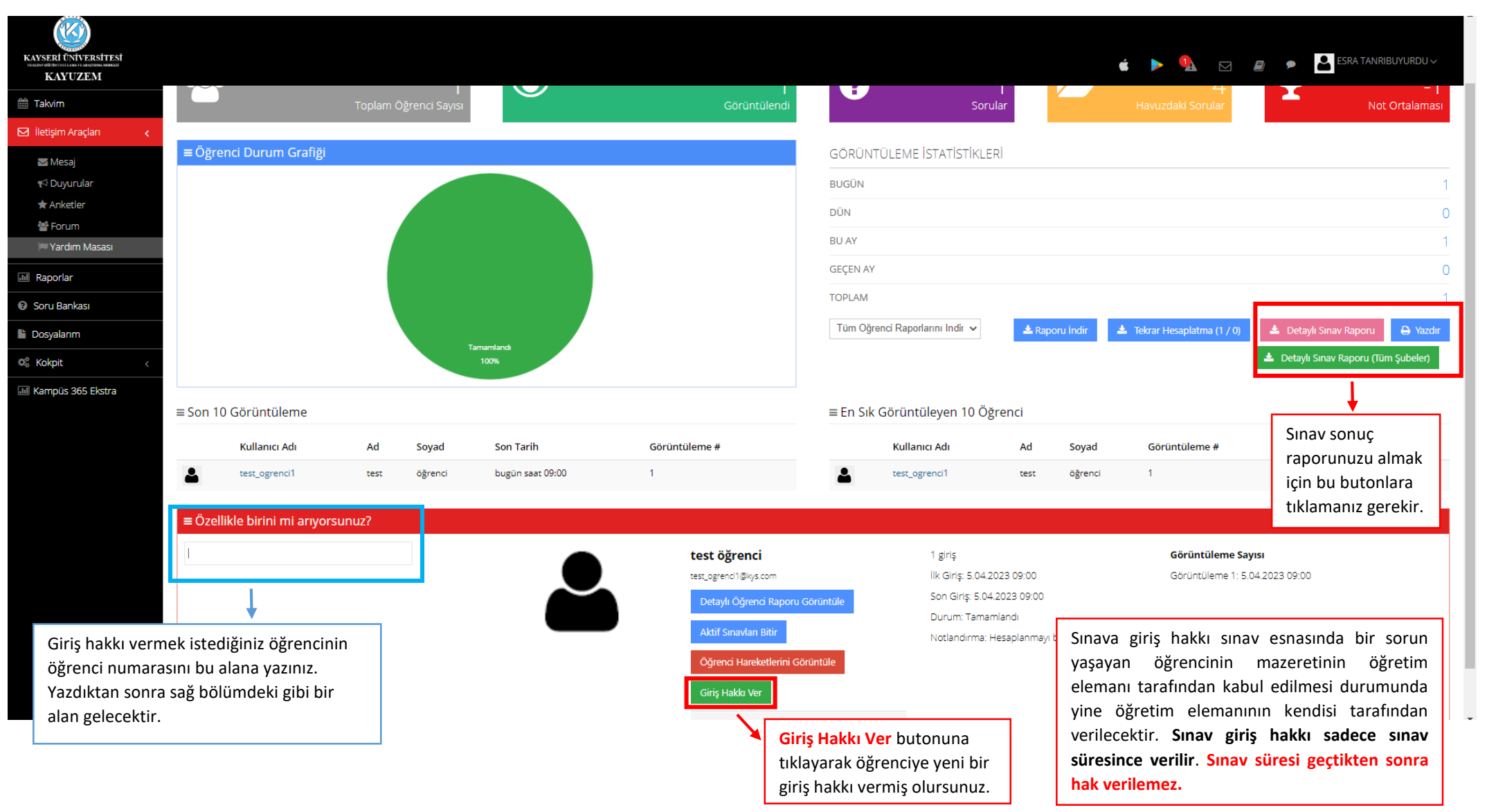

#### **ADIM 12 - Sınav Sonucunu Görme ve Öğrenciye Yeni Sınava Giriş Hakkı Verme**

**NOT: Sınav süresi boyunca hocaların bilgisayar başında olması öğrencilerin Sınavı Bitir dediğinde sınav süresi boyunca öğrenciye Tekrar Giriş Hakkı verebilmesi açısından gereklidir. Ayrıca öğrenci ALMS üzerinden dersin hocasına mesaj atabilir bu yüzden hocaların mesaj kutusunu kontrol etmesi önemlidir.**